# **ÍNDICE**

## **Capítulo II – Subsistema Estrutura**

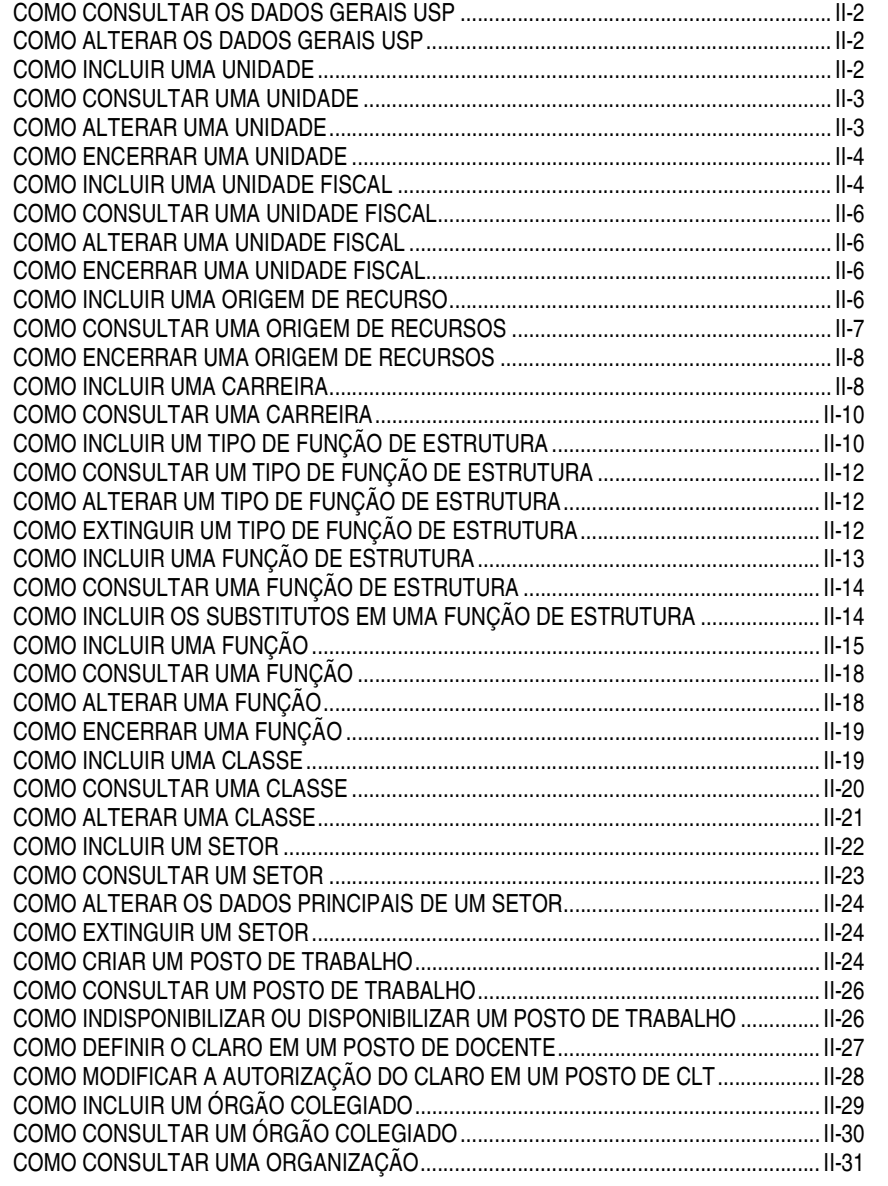

# **COMO CONSULTAR OS DADOS GERAIS USP**

Para consultar os Dados Gerais USP, acesse o menu *Subsistemas: Estrutura*. Depois no menu *Objeto* acesse *Estrutura Administrativa: Dados Gerais USP.*

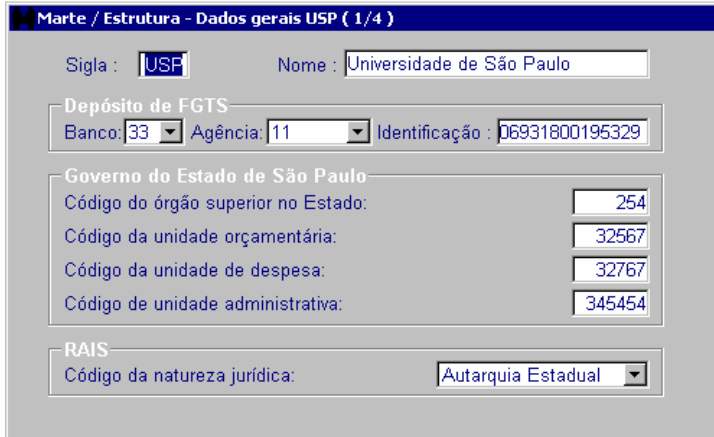

Os Dados Gerais USP referem-se à identificação que a Universidade recebe dos órgãos com os quais mantém relação jurídica.

# **COMO ALTERAR OS DADOS GERAIS USP**

Para alterar os Dados Gerais USP siga os procedimentos de consulta. Ao acessar o *Objeto*, preencha a coluna que está sendo modificada e clique no botão *OK*.

O sistema irá gerar o histórico da situação anterior.

## **COMO INCLUIR UMA UNIDADE**

Com o processo de Estrutura Administrativa da Unidade, que contém os documentos que permitem a criação da Unidade, acesse o menu *Subsistemas: Estrutura*. Depois, no menu *Objeto*, acesse *Estrutura Administrativa: Unidade*.

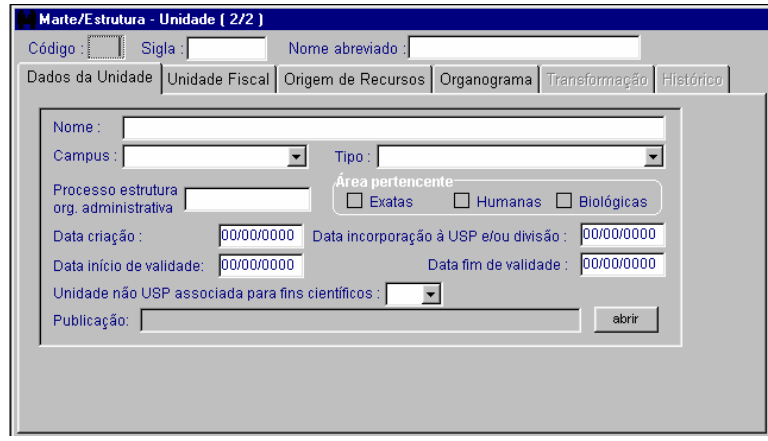

Todas as colunas. Abra a caixa de Publicação e preencha as colunas *Processo*, *Autoridade*, *Tipo* e *Data emissão*. Salve a publicação e retorne à pasta *Dados da Unidade.*

Clique no botão *OK* para salvar.

É gerado então o código para a Unidade, mas para que seja válida para o sistema será necessária a inclusão da Unidade Fiscal.

### **COMO CONSULTAR UMA UNIDADE**

Para consultar uma Unidade, acesse o menu *Subsistemas: Estrutura*. No menu *Objeto* acesse *Estrutura Administrativa: Unidade*. No objeto *Unidade*, digite o código ou a sigla da Unidade e clique no botão *Mostrar*. O sistema apresenta a Unidade.

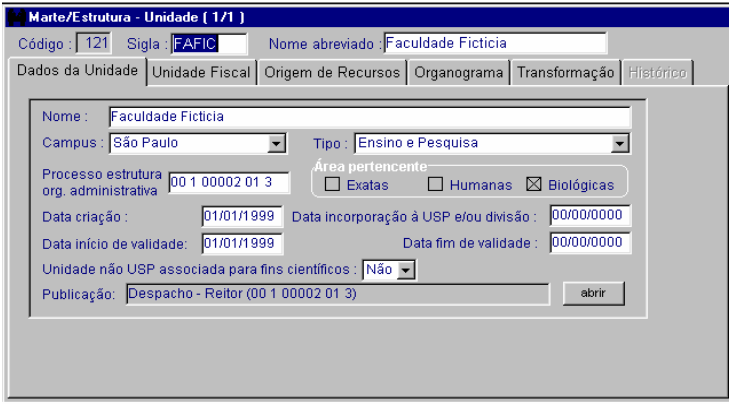

Na pasta *Unidade Fiscal* estão relacionados os endereços da Unidade.

Na pasta *Origem de Recursos* estão relacionadas as fontes de recursos utilizadas naquela Unidade para contratação de pessoal.

A pasta *Organograma* contém a representação gráfica da estrutura organizacional administrativa da Unidade.

A pasta *Transformação* só conterá informações se a Unidade tiver sofrido uma Incorporação, Fusão, Divisão ou Desmembramento.

A pasta *Histórico* guarda os registros anteriores àqueles que estão sendo visualizados na pasta *Dados da Unidade*.

## **COMO ALTERAR UMA UNIDADE**

As alterações nos dados principais de uma Unidade são realizadas na pasta *Dados da Unidade*.

Acesse a Unidade seguindo os procedimentos de consulta, altere as colunas necessárias e clique no botão *OK* para salvar.

• **Atenção:**

Uma Unidade pode sofrer alterações em sua estrutura administrativa, referente à classificação, inclusão ou eliminação de seus setores e funções de estrutura. Portanto, para realizar uma dessas alterações, acesse os objetos correspondentes.

Se desejar gerar histórico com a situação atual, informe a data de validade que deve ser superior àquela existente.

# **COMO ENCERRAR UMA UNIDADE**

O encerramento de uma Unidade é realizado na pasta *Dados da Unidade*.

Acesse a Unidade, seguindo os procedimentos de consulta, preencha as colunas *Data início de validade* e *Data fim de validade*. Em seguida, na caixa de Publicação, informe as colunas *Processo*, *Autoridade* e *Tipo*, salve e retorne à pasta *Dados da Unidade*.

Clique no botão *OK* para salvar.

• **Atenção:**

Após encerrar uma Unidade, encerre também a(s) Unidade(s) Fiscal(is) ligadas a ela.

Se existirem postos de trabalho, funções de estrutura e setores ativos vinculados à Unidade, esses devem ser encerrados preliminarmente.

## **COMO INCLUIR UMA UNIDADE FISCAL**

Com o processo de Estrutura Administrativa da Unidade, que contém os documentos que permitem a criação da Unidade Fiscal, acesse o menu *Subsistemas: Estrutura*. Depois, no menu *Objeto*, acesse *Estrutura Administrativa: Unidade Fiscal*.

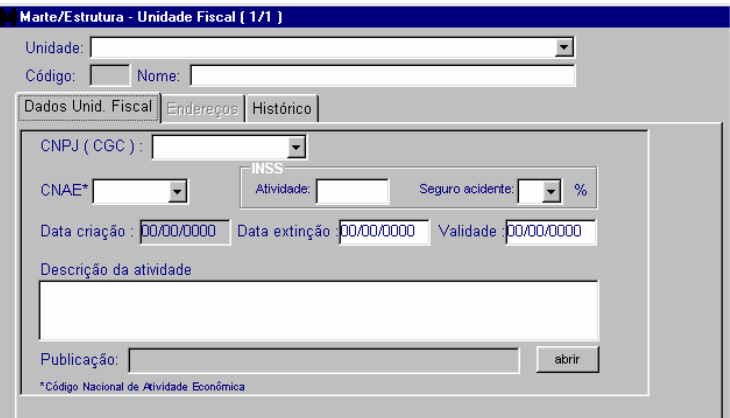

As colunas *Unidade*, *Nome*, *CNPJ (C.G.C)*, *CNAE*. No grupo *INSS,* preencha as colunas *Atividade* e *Seguro acidente*, a coluna *Validade* e, na caixa de Publicação, as colunas *Processo*, *Autoridade*, *Tipo* e *Data emissão*.

Clique no botão *OK* para salvar.

É gerado então o código para a Unidade Fiscal, mas para que seja válida para o sistema, torna-se necessário o preenchimento da pasta *Endereços,* que é acionada automaticamente.

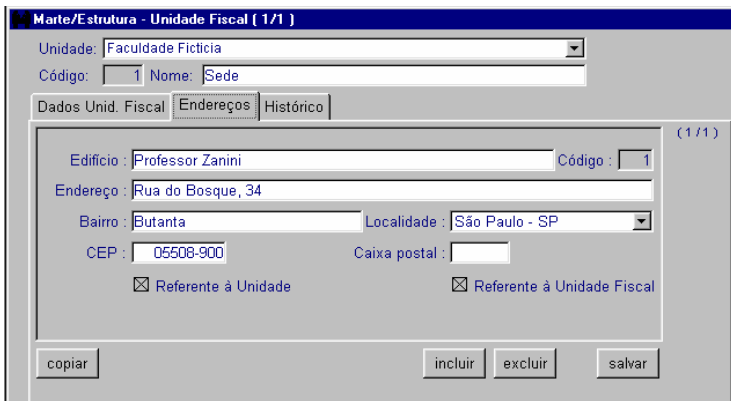

• **Preencha obrigatoriamente:**

As colunas *Edifício*, *Endereço*, *Bairro*, *Localidade* e *CEP*.

• **Atenção:**

Caso o endereço seja o principal da Unidade, selecione as colunas *Referente à Unidade* e *Referente à Unidade Fiscal*; caso contrário, preencha apenas a coluna *Referente à Unidade Fiscal*.

Clique no botão *Salvar*. O sistema retorna à pasta *Dados Unid. Fiscal* com o foco do cursor na coluna *Data criação.* Preencha com a data de criação da Unidade Fiscal e clique no botão *OK*.

#### **Dicas**

Para incluir outros endereços da mesma Unidade Fiscal, semelhantes aos existentes, clique no botão *Copiar* e modifique somente o necessário (ex.: alteração do nome do Edifício ou do número), e depois clique no botão *Salvar*.

Cada Unidade pode possuir mais de uma Unidade Fiscal, o que para a Receita Federal é considerado como Filial da Empresa. Um exemplo na USP é o Instituto Oceanográfico que, com sede em São Paulo, possui bases em outras cidades do litoral do Estado.

## **COMO CONSULTAR UMA UNIDADE FISCAL**

Para consultar uma Unidade Fiscal, acesse o menu *Subsistemas: Estrutura.* No menu *Objeto* acesse *Estrutura Administrativa: Unidade Fiscal.* No objeto *Unidade Fiscal*, selecione a Unidade e clique no botão *Mostrar*. O sistema apresenta a Unidade Fiscal daquela Unidade. Se a Unidade possuir mais de uma Unidade Fiscal, será possível visualizá-las com as setas disponíveis na barra de ferramentas.

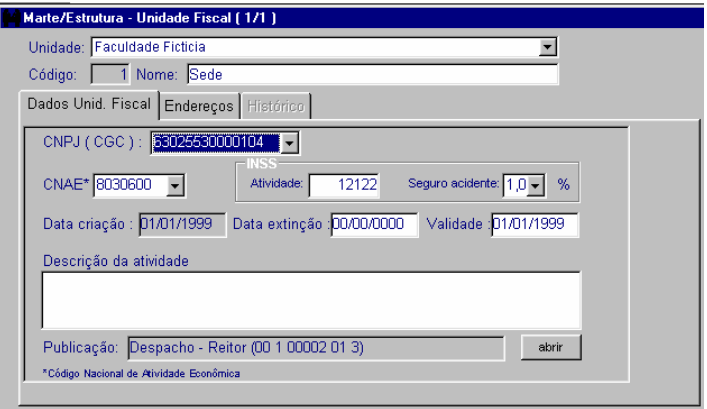

# **COMO ALTERAR UMA UNIDADE FISCAL**

As alterações em uma Unidade Fiscal são realizadas nas pastas *Dados Unid. Fiscal* e *Endereços*.

Altere as colunas necessárias e clique no botão *OK*, na pasta *Dados Unid. Fiscal*, e no botão *Salvar*, na pasta *Endereços.*

# **COMO ENCERRAR UMA UNIDADE FISCAL**

O encerramento de uma Unidade Fiscal é realizado na pasta *Dados Unid. Fiscal*. Preencha as colunas *Data extinção* e *Validade*; em seguida, preencha a caixa de Publicação com as colunas *Processo*, *Autoridade*, *Tipo* e *Data emissão*.

Clique no botão *OK*.

#### **Dicas**

Antes de encerrar uma Unidade Fiscal, verifique se ela é o endereço principal de uma Unidade ativa. Em caso positivo, a Unidade deve ser encerrada primeiramente.

Se existirem postos de trabalho, funções de estrutura e setores ativos vinculados à Unidade Fiscal, esses devem ser encerrados preliminarmente.

# **COMO INCLUIR UMA ORIGEM DE RECURSO**

Com o processo contendo os documentos que determinam a vinculação de um recurso a uma Unidade, acesse o menu *Subsistemas: Estrutura*. Depois, no menu *Objeto,* acesse *Estrutura Administrativa: Origem de Recursos*.

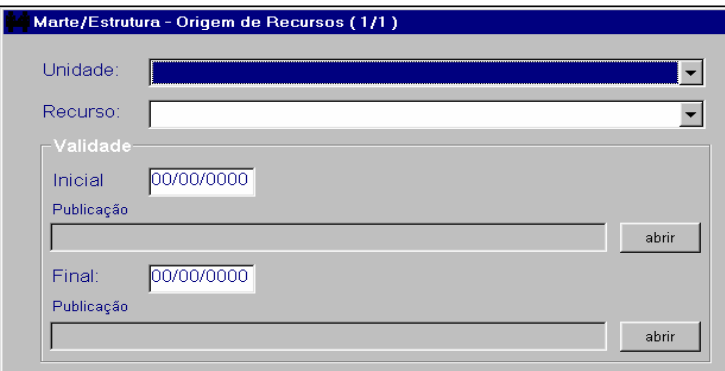

As colunas *Unidade*, *Recurso e Validade Inicial*. E, em seguida, na caixa de Publicação preencha as colunas *Processo*, *Autoridade*, *Tipo* e *Data emissão*. Salve a publicação e retorne ao objeto *Origem de Recursos*.

Clique no botão *OK* para salvar.

• **Atenção:**

Se o recurso que será vinculado à Unidade, para ser utilizado em contratação de pessoal, não for visualizado na coluna *Recurso*, acesse o subsistema *Apoio ao Sistema* e inclua o recurso na tabela respectiva. Depois, retorne ao subsistema *Estrutura* e vincule esse recurso à Unidade.

# **COMO CONSULTAR UMA ORIGEM DE RECURSOS**

Para consultar uma Origem de Recursos, acesse o menu *Subsistemas*: *Estrutura*. No menu *Objeto* acesse *Estrutura Administrativa: Origem de Recursos*, selecione a Unidade e clique no botão *Mostrar*. O sistema apresenta as origens de recursos daquela Unidade, caso possua mais de uma, sendo possível visualizá-las com as setas de navegação disponíveis na barra de ferramentas.

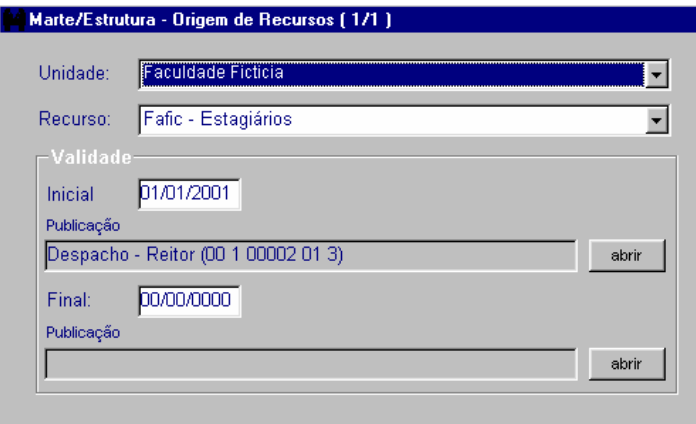

## **COMO ENCERRAR UMA ORIGEM DE RECURSOS**

Acesse a Origem de Recursos seguindo os procedimentos de consulta e preencha a coluna *Final*. Na caixa de Publicação preencha as colunas *Processo*, *Autoridade*, *Tipo* e *Data emissão.* Salve a publicação e retorne ao objeto *Origem de Recursos.*

Clique no botão *OK* para salvar.

• **Atenção:**

Antes de encerrar uma Origem de Recursos verifique a existência de postos de trabalho e funções de estrutura vinculados a ela. Em caso positivo, deverá ser providenciada preliminarmente a extinção dos mesmos.

### **COMO INCLUIR UMA CARREIRA**

Com o parecer da CCRH e a resolução do Reitor, que determinam a implantação de uma carreira, acesse o menu *Subsistemas: Estrutura*. Depois, no menu *Objeto*, acesse *Posto de Trabalho: Carreira.*

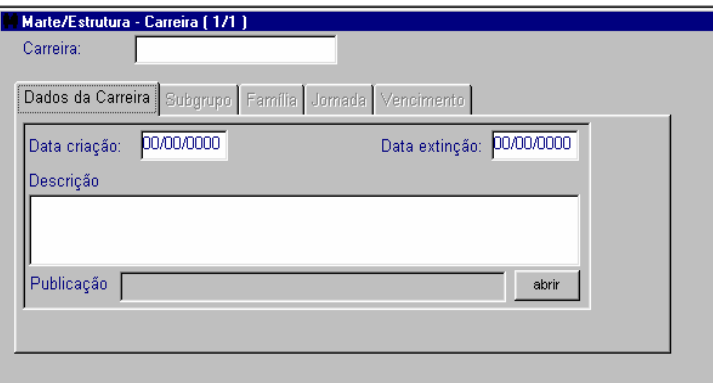

• **Preencha obrigatoriamente:**

As colunas *Carreira* e *Data criação*. Na caixa de Publicação preencha as colunas *Processo*, *Autoridade*, *Tipo* e *Data emissão*. Salve a publicação e retorne à pasta *Dados da Carreira*. Clique no botão *OK* para salvar.

Automaticamente o sistema aciona a pasta *Subgrupo*.

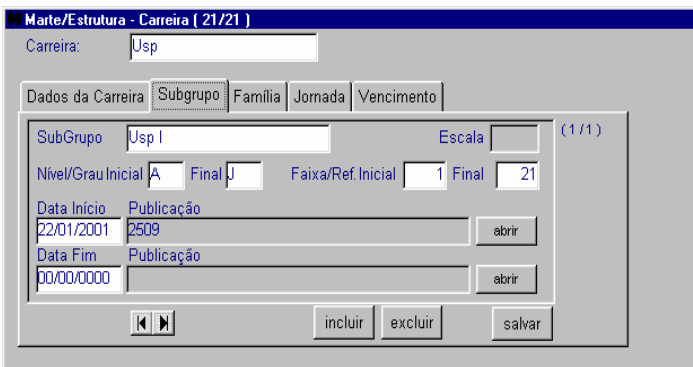

Todas as colunas. Na caixa de Publicação preencha as colunas *Processo*, *Autoridade*, *Tipo* e *Data emissão*. Salve a publicação e retorne à pasta *Subgrupo*.

Clique no botão *Salvar*.

• **Preencha a pasta** *Família***.**

Clique no botão *Incluir*, selecione a família e clique no botão *Salvar*.

• **Preencha a pasta** *Jornada***.**

Clique no botão *Incluir*, selecione a jornada e clique no botão *Salvar*.

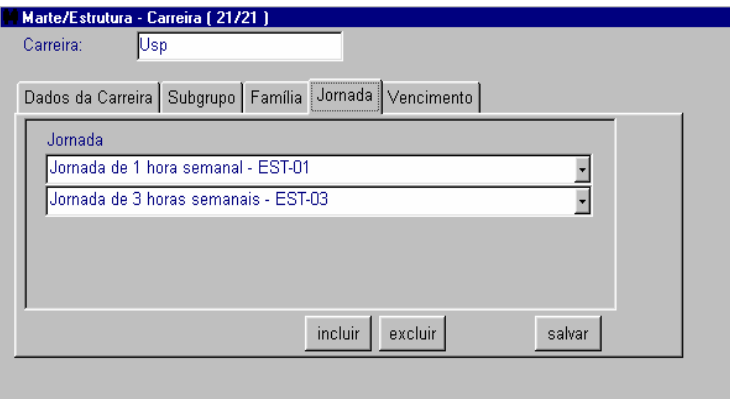

• **Preencha a pasta** *Vencimento***.**

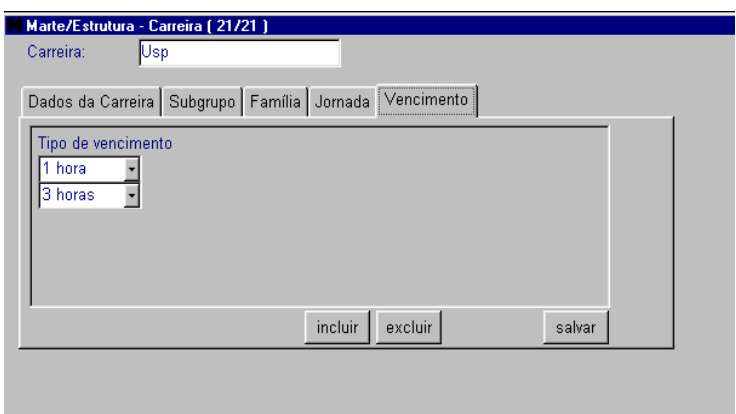

Clique no botão *Incluir*, selecione o vencimento e clique no botão *Salvar*.

#### **Dicas**

Os dados das pastas *Subgrupo*, *Família*, *Jornada* e *Vencimentos* não podem ser alterados. As situações possíveis são a inclusão ou a exclusão de informações.

No caso da exclusão, faz-se necessária a checagem prévia de funções ativas ligadas a essa Carreira.

## **COMO CONSULTAR UMA CARREIRA**

Para consultar uma carreira, acesse o menu *Subsistemas: Estrutura*. Depois, no menu *Objeto*, acesse *Posto de Trabalho: Carreira*. Então, digite o nome da carreira na coluna *Carreira* e clique no botão *Mostrar*. Se não souber o nome da carreira, simplesmente clique no botão *Mostrar* e o sistema apresentará todas as carreiras existentes, sendo possível visualizá-las com as setas de navegação disponíveis na barra de ferramentas.

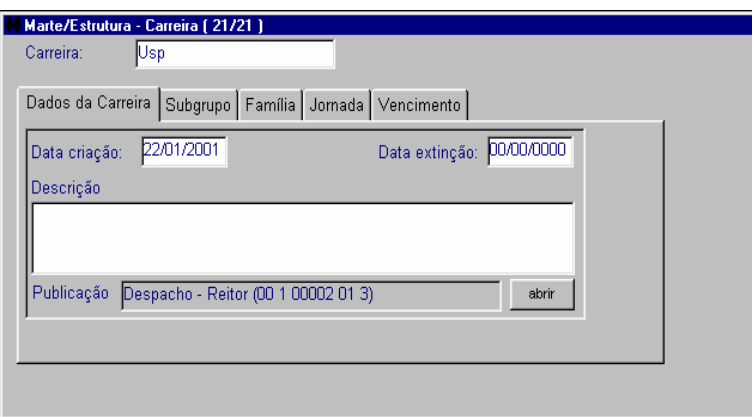

### **Dica**

Para visualizar as informações das pastas *Subgrupo*, *Família*, *Jornada* e *Vencimentos*, basta acessá-las uma a uma.

# **COMO INCLUIR UM TIPO DE FUNÇÃO DE ESTRUTURA**

Com o processo, contendo os documentos que determinam a criação de um tipo de função de estrutura, acesse o menu *Subsistemas: Estrutura*. Depois, no menu *Objeto*, acesse *Organograma: Tipo de Função de Estrutura.*

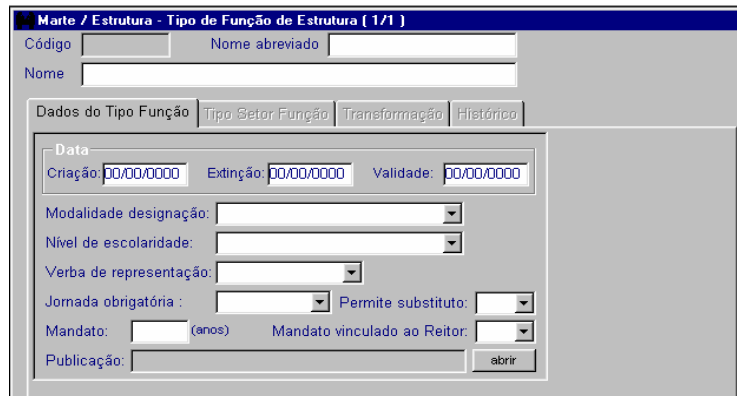

Todas as colunas, com exceção das colunas *Código*, pois será gerado automaticamente pelo sistema, e *Extinção*. Na caixa de Publicação preencha as colunas *Processo*, *Autoridade*, *Tipo* e *Data emissão.* Salve a publicação e retorne à pasta *Dados do Tipo Função.*

Clique no botão *OK* para salvar.

• **Atenção:**

O preenchimento da coluna *Mandato* só é exigido caso a Modalidade de designação seja igual a Mandato.

Automaticamente o sistema aciona a pasta *Tipo Setor Função*. Clique no botão *Incluir*.

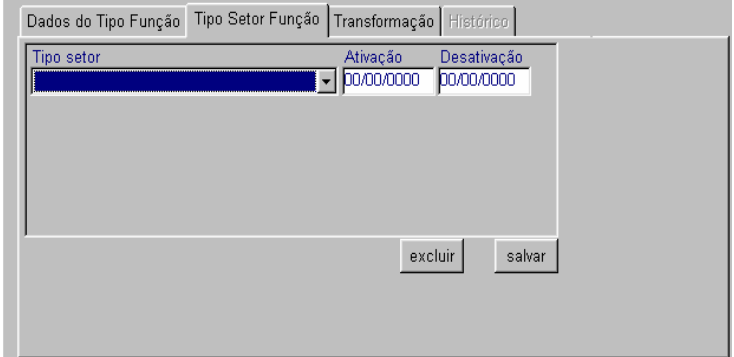

• **Preencha obrigatoriamente:**

As colunas *Tipo setor* e *Ativação*, e clique no botão *Salvar*.

**Dica**

A pasta *Transformação* é acessada somente nas situações de Incorporação, Fusão, Divisão e Desmembramento do Tipo de Função de Estrutura.

# **COMO CONSULTAR UM TIPO DE FUNÇÃO DE ESTRUTURA**

Para consultar um Tipo de Função de Estrutura, acesse o menu *Subsistemas: Estrutura*. No menu *Objeto,* acesse *Organograma: Tipo de Função de Estrutura.* Digite o *Código* ou o *Nome abreviado*, ou *Nome*, e clique no botão *Mostrar*. O sistema apresenta o Tipo de Função de Estrutura. Se não souber o código e nem o nome, simplesmente clique no botão *Mostrar* e o sistema apresentará todos os tipos de função de estrutura, sendo possível visualizá-los um a um com as setas de navegação disponíveis na barra de ferramentas.

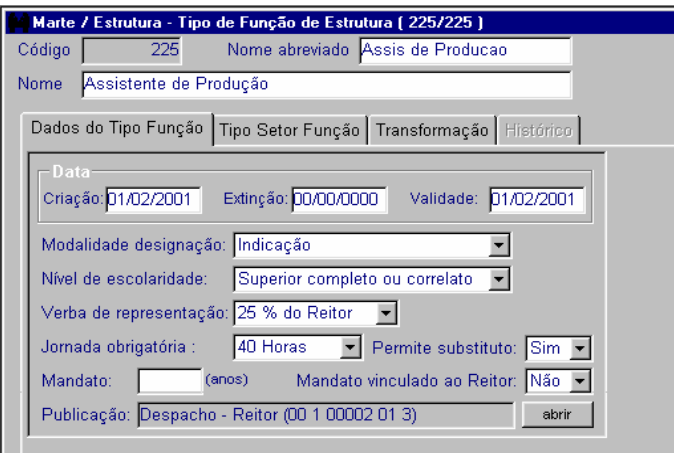

# **COMO ALTERAR UM TIPO DE FUNÇÃO DE ESTRUTURA**

Acesse o Tipo de Função de Estrutura seguindo os procedimentos de consulta.

Preencha as colunas necessárias, principalmente a coluna *Validade*. Na caixa de Publicação preencha as colunas *Processo*, *Autoridade*, *Tipo* e *Data Emissão*. Salve a publicação e retorne à pasta *Dados do Tipo Função*.

Clique no botão *OK* para salvar.

• **Atenção:**

Se a alteração ocorreu como inclusão ou desativação de um Tipo de Setor Função, acesse a pasta correspondente e siga os mesmos procedimentos para inclusão. Para desativação, preencha a coluna *Desativação* e clique no botão *Salvar*.

# **COMO EXTINGUIR UM TIPO DE FUNÇÃO DE ESTRUTURA**

Acesse o Tipo de Função de Estrutura seguindo os procedimentos de consulta.

Na pasta *Dados do Tipo Função*, preencha as colunas *Extinção* e *Validade*. Na caixa de Publicação preencha *Processo*, *Autoridade*, *Tipo* e *Data emissão*. Salve a publicação e retorne à pasta *Dados do Tipo Função.*

Clique no botão *OK* para salvar.

# **COMO INCLUIR UMA FUNÇÃO DE ESTRUTURA**

Com o processo de Estrutura Administrativa, que contém a autorização para a inclusão de uma nova função de estrutura, acesse o menu *Subsistemas: Estrutura.* Depois, no menu *Objeto*, acesse *Organograma: Função de Estrutura.*

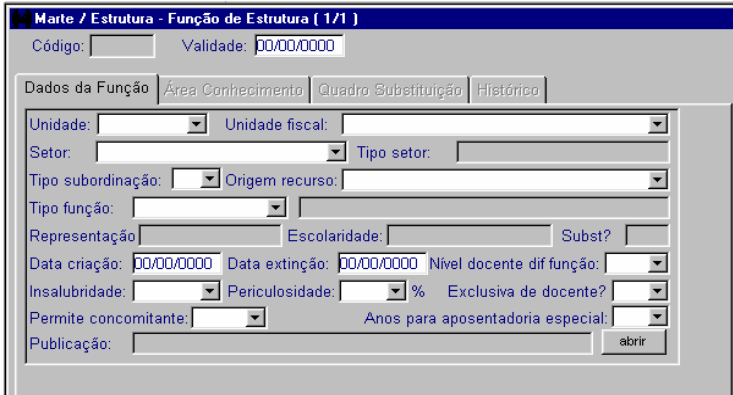

#### • **Preencha obrigatoriamente:**

As colunas *Validade*, *Unidade*, *Unidade fiscal*, *Setor*, *Tipo setor*, *Tipo subordinação*, *Origem recurso*, *Tipo função*, *Data criação*, *Exclusiva de docente*? e *Permite concomitante*. Na caixa de Publicação preencha as colunas *Processo*, *Autoridade*, *Tipo* e *Data emissão*. Salve a publicação e retorne à pasta *Dados da Função*.

Clique no botão *OK* para salvar.

• **Atenção:**

A coluna *Código* não deve ser preenchida, pois o código da função de estrutura será gerado no salvamento.

As colunas *Tipo Setor*, *Representação*, *Escolaridade* e *Subst?* são preenchidas automaticamente assim que a coluna *Tipo função* for informada.

A coluna *Nível docente dif. função* só deve ser preenchida quando a função exigir o pagamento da diferença do mérito ao ocupante.

As colunas *Insalubridade*, *Periculosidade* e *Anos para aposentadoria especial* não são obrigatórias, mas devem ser preenchidas caso seja determinado.

Automaticamente o sistema aciona a pasta *Área Conhecimento.* Clique no botão *Incluir*.

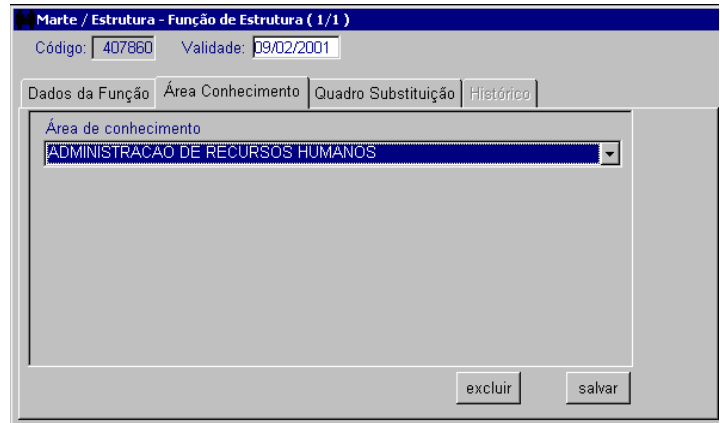

A coluna *Área de conhecimento* e clique no botão *Salvar*.

# **COMO CONSULTAR UMA FUNÇÃO DE ESTRUTURA**

Para consultar uma Função de Estrutura, acesse o menu *Subsistemas: Estrutura*. No menu *Objeto* acesse *Organograma*: *Função de Estrutura*. No objeto *Função de Estrutura*, preencha o código da função de estrutura e clique no botão *Mostrar*. Se não souber o código, selecione a Unidade e o Setor e clique no botão *Mostrar*.

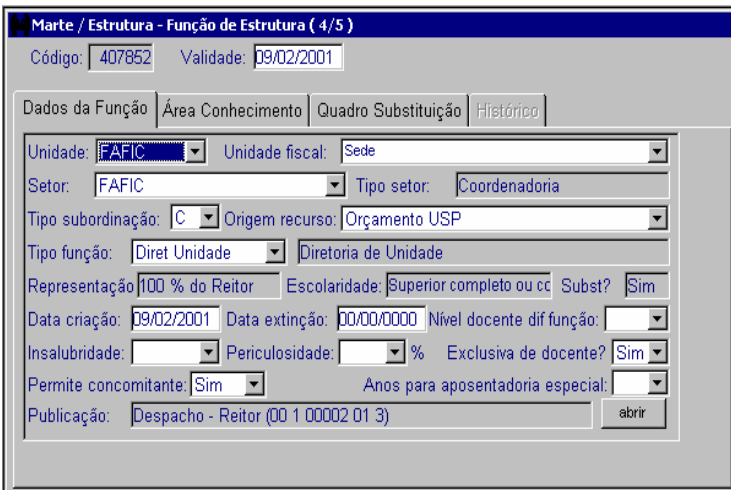

# **COMO INCLUIR OS SUBSTITUTOS EM UMA FUNÇÃO DE ESTRUTURA**

Quando ocorrer a publicação da relação de substituição das funções de estrutura válida para o biênio, ou quando ocorrem as eleições para as funções com mandato eletivo, siga os procedimentos de consulta e acesse a pasta *Quadro Substituição.*

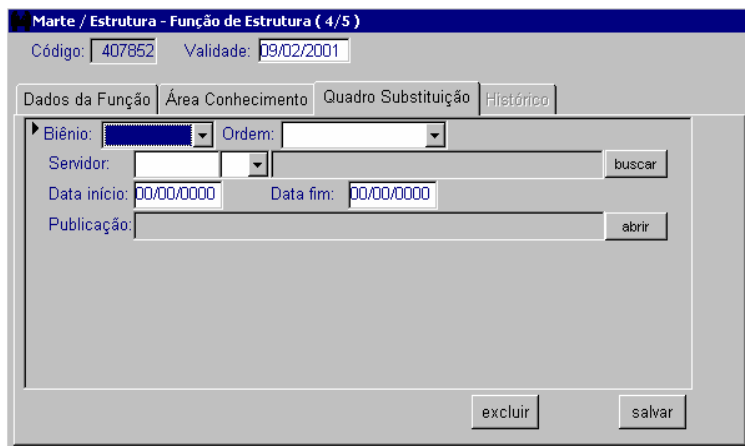

As colunas *Validade*, *Biênio*, *Ordem*, *Servidor*, *Data início* e *Data fim*. Na caixa de Publicação preencha as colunas *Processo*, *Autoridade*, *Tipo* e *Data emissão*. Salve a publicação e retorne à pasta *Quadro Substituição*.

Clique no botão *Salvar*.

• **Atenção:**

Os dados desta pasta não gerarão o pagamento de gratificação de representação por substituição.

# **COMO INCLUIR UMA FUNÇÃO**

Com o Parecer da CCRH que implanta uma função na carreira, acesse o menu *Subsistemas: Estrutura*. Depois, no menu *Objeto*, acesse *Posto de Trabalho: Função.*

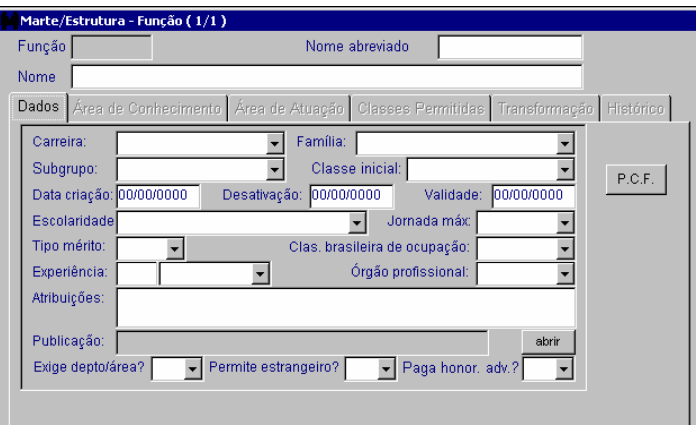

• **Preencha obrigatoriamente:**

As colunas *Nome Abreviado, Carreira, Família, Subgrupo, Classe inicial, Data criação, Validade, Escolaridade, Jornada máx. e Clas. brasileira de ocupação*.

Na caixa de Publicação preencha as colunas *Processo*, *Autoridade*, *Tipo* e *Data emissão*. Salve a publicação e retorne à pasta *Dados da função*.

Clique no botão *OK* para Salvar.

• **Atenção:**

A coluna *Tipo mérito* só deve ser preenchida em funções da carreira docente.

As colunas *Experiência* e *Órgão profissional* devem ser preenchidas se a função exigir.

A coluna *Atribuições* não é obrigatória, mas é muito importante, pois traça o perfil da função.

As colunas *Exige depto/área?, Permite estrangeiro?* e *Paga honor. adv.?* só devem ser preenchidas se a função criada exigir essas opções.

### **Dicas**

Não preencha a coluna *Código*, pois será gerado pelo sistema após o salvamento.

O botão *P.C.F.* acessa a página do DRH na Internet, onde será possível consultar o Plano de Classificação de Funções da Carreira USP.

Automaticamente o sistema aciona a pasta *Área de Conhecimento*. Clique no botão *Incluir*.

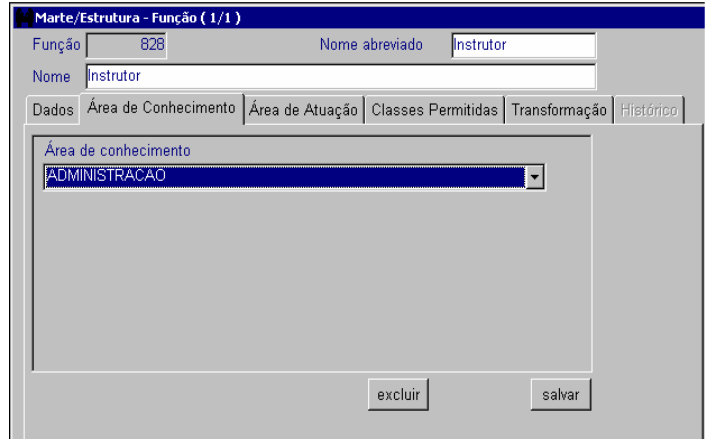

• **Preencha obrigatoriamente:**

A coluna *Área de Conhecimento* e clique no botão *Salvar*.

Automaticamente o sistema aciona a pasta *Área de Atuação.* Clique no botão *Incluir*.

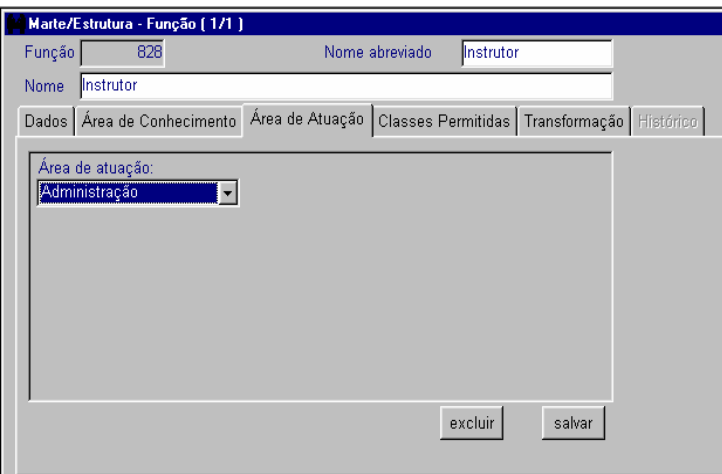

• **Preencha obrigatoriamente:**

A coluna *Área de Atuação* e clique no botão *Salvar*.

O sistema aciona automaticamente a pasta *Classes Permitidas*. Clique no botão *Incluir*.

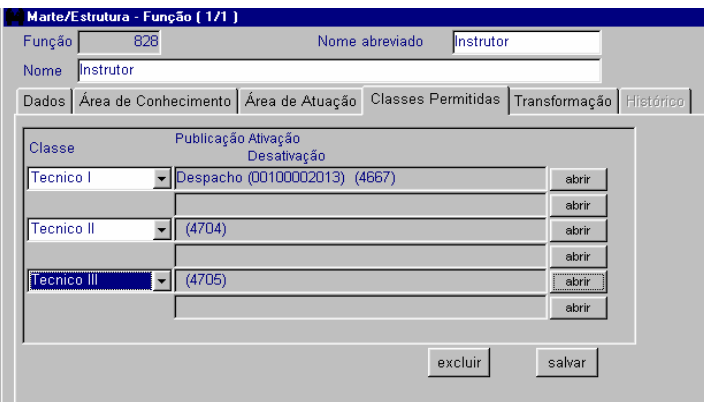

• **Preencha obrigatoriamente:**

A coluna *Classe.* Na caixa de Publicação preencha as colunas *Processo*, *Autoridade*, *Tipo* e *Data emissão*. Salve a publicação, retorne à pasta *Classes Permitidas* e clique no botão *Salvar*.

• **Atenção:**

Repita a operação para inclusão de outras classes de acordo com as regras da Carreira à qual pertence a função.

# **COMO CONSULTAR UMA FUNÇÃO**

Para consultar uma Função, acesse no menu *Subsistemas*: *Estrutura*. No menu *Objeto,* acesse *Posto de Trabalho: Função.* No objeto *Função*, preencha o código ou o nome da função e clique no botão *Mostrar*. Se preferir consultar todas as funções, clique no botão *Mostrar* e utilize as setas de navegação na barra de ferramentas para visualizar os registros.

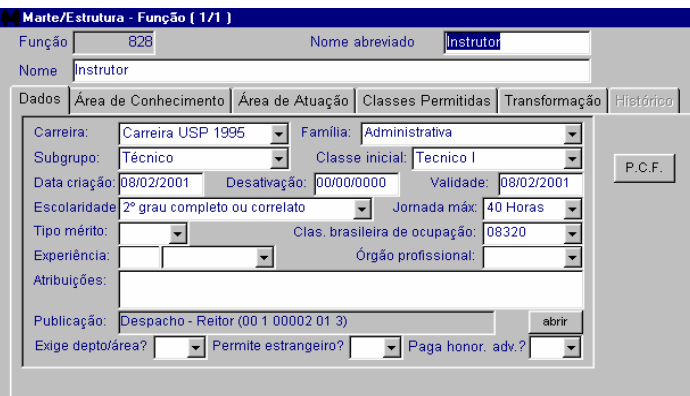

### **Dica**

A pasta *Transformação* só conterá registros se a função consultada tiver sofrido uma Incorporação, Fusão, Divisão ou Desmembramento.

# **COMO ALTERAR UMA FUNÇÃO**

As alterações em uma função podem ocorrer na classe inicial, na inclusão de uma Área de Conhecimento ou Área de Atuação e na inclusão ou encerramento das Classes Permitidas, ou ainda quando sofrer uma Incorporação, Fusão, Divisão ou Desmembramento.

Para alterar a classe inicial, siga os procedimentos de consulta e acessando a pasta *Dados da função*.

• **Preencha obrigatoriamente:**

As colunas *Classe inicial* e *Validade*. Na caixa de Publicação preencha as colunas *Processo*, *Autoridade*, *Tipo* e *Data emissão*. Salve a publicação e retorne à pasta *Dados da Classe.*

Clique no botão *OK* para salvar.

Para incluir uma área de conhecimento, selecione a pasta *Área de conhecimento*, clique no botão *Incluir.*

• **Preencha obrigatoriamente:**

A coluna *Área de conhecimento* e clique no botão *Salvar*.

Para incluir uma área de atuação, selecione a pasta *Área de Atuação*, clique no botão *Incluir*.

A coluna *Área de atuação* e clique no botão *Salvar*.

Para incluir classes, selecione a pasta *Classes permitidas*, clique no botão *Incluir*.

• **Preencha obrigatoriamente:**

As colunas *Classe* e *Publicação Ativação*. Na caixa de Publicação preencha as colunas *Processo*, *Autoridade*, *Tipo* e *Data emissão*. Salve a publicação e retorne à pasta *Classes permitidas* e clique no botão *Salvar*.

Para encerrar uma classe permitida, selecione a pasta *Classes permitidas*, posicione o cursor na coluna da classe que será encerrada e, em seguida, preencha a coluna *Publicação Desativação*, seguindo os mesmos procedimentos para o preenchimento da caixa de Publicação.

• **Atenção:**

Antes de encerrar uma classe permitida a uma função, verifique a existência de postos de trabalho ativos atrelados à função e à classe que está sendo encerrada. Em caso positivo, esses postos devem ser preliminarmente reclassificados.

# **COMO ENCERRAR UMA FUNÇÃO**

Para encerrar uma Função, siga os procedimentos de consulta e, acesse a pasta *Dados*.

• **Preencha obrigatoriamente:**

As colunas *Desativação* e *Validade*. Na caixa de Publicação preencha as colunas *Processo*, *Autoridade*, *Tipo* e *Data emissão*. Salve a publicação e retorne à pasta *Dados*.

Clique no botão *OK* para salvar.

• **Atenção:**

Antes de encerrar uma função, verifique a existência de postos de trabalho ativos atrelados a ela. Em caso positivo, esses postos devem ser preliminarmente reclassificados.

# **COMO INCLUIR UMA CLASSE**

Com a Resolução do Reitor, que determina a criação de uma classe, acesse o menu *Subsistemas: Estrutura*. Depois, no menu *Objeto*, acesse *Posto de Trabalho*: *Classe*.

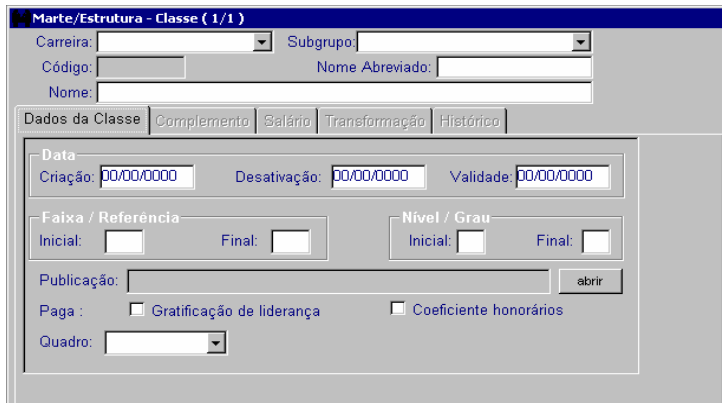

As colunas *Carreira, Subgrupo, Nome Abreviado, Nome, Criação* e *Validade,* do grupo *Data; Inicial* e *Final* dos grupos *Faixa/Referência* e *Nível/Grau*.

Selecione as opções Gratificação de liderança e Coeficiente honorários somente se for o caso. Preencha a coluna *Quadro*. Na caixa de Publicação preencha as colunas *Processo*, *Autoridade*, *Tipo* e *Data emissão*. Salve a publicação e retorne à pasta *Dados da Classe*.

Clique no botão *OK* para salvar.

**Dica**

Não preencha a coluna *Código*, pois será gerado pelo sistema após o salvamento.

Se a classe possuir salário, selecione a pasta *Salário* e clique no botão *Incluir*.

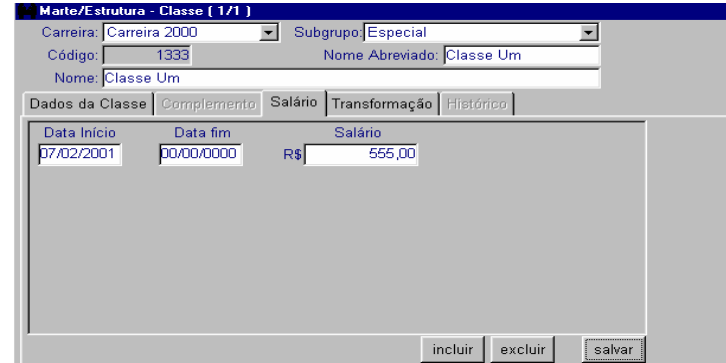

• **Preencha obrigatoriamente:**

As colunas *Data Início* e *Salário*, e clique no botão *Salvar*.

# **COMO CONSULTAR UMA CLASSE**

Para consultar uma classe, acesse o menu *Subsistemas*: *Estrutura.* No menu *Objeto* acesse *Posto de Trabalho*: *Classe*. No objeto *Classe*, selecione a *Carreira*, o *Subgrupo*, digite o *Nome Abreviado* da classe e depois clique no botão *Mostrar*. Se

preferir consultar todas as classes existentes, simplesmente clique no botão *Mostrar e* utilize as setas de navegação na barra de ferramentas para visualizá-las.

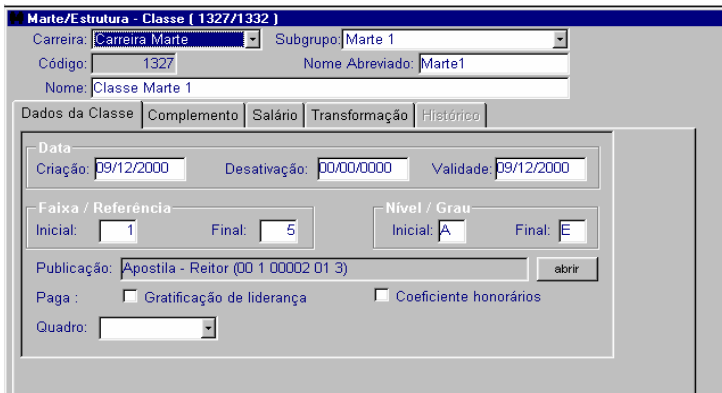

### **Dicas**

A pasta *Complemento* contém dados desativados de classes provenientes do SIAP, e, portanto, permite apenas visualização.

A pasta *Salário* só conterá registros se a classe consultada estiver vinculada a uma carreira sem vencimentos.

A pasta *Transformação* só conterá registros se a classe consultada tiver sofrido uma Incorporação, Fusão, Divisão ou Desmembramento.

# **COMO ALTERAR UMA CLASSE**

As alterações em uma classe são referentes à modificação da Faixa/Referência, do Nível/Grau, do Quadro e do Salário, quando este existir, bem como quando sofrer uma Incorporação, Fusão, Divisão ou Desmembramento.

Para alterar a Faixa/Referência e/ou o Nível/Grau ou o Quadro, siga os procedimentos de consulta e acesse a pasta Dados da Classe:

• **Preencha obrigatoriamente:**

A coluna Validade e, em seguida, as colunas Inicial e Final dos grupos Faixa/Referência e Nível/Grau e modifique a opção da coluna Quadro. Na caixa de Publicação preencha as colunas Processo, Autoridade, Tipo e Data emissão. Salve a publicação e retorne à pasta Dados da Classe.

Clique no botão *OK* para salvar.

Para alterar o salário, quando este existir, selecione a pasta *Salário*.

• **Preencha obrigatoriamente:**

A coluna *Data fim do salário* e clique no botão *Salvar*.

Clique no botão *Incluir*, preencha as colunas *Data Início* e *Salário*, e clique no botão *Salvar*.

### **COMO INCLUIR UM SETOR**

Com o processo de estrutura administrativa da Unidade, contendo os documentos que determinam a criação de um setor, acesse o menu *Subsistemas: Estrutura*. Depois no menu *Objeto* acesse *Organograma: Setor.*

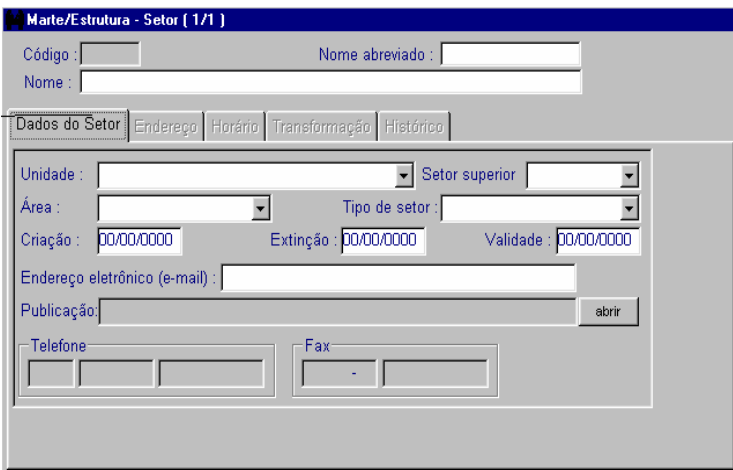

• **Preencha obrigatoriamente:**

Todas as colunas, com exceção da coluna *Código*, pois será gerado automaticamente, e das colunas *Extinção* e *Endereço eletrônico*. Abra a caixa de Publicação e preencha as colunas *Processo*, *Autoridade*, *Tipo* e *Data emissão.* Salve a publicação e retorne à pasta *Dados do Setor*. Clique no botão *OK* para salvar.

Automaticamente o sistema aciona a pasta *Endereço.* Clique no botão *Incluir*.

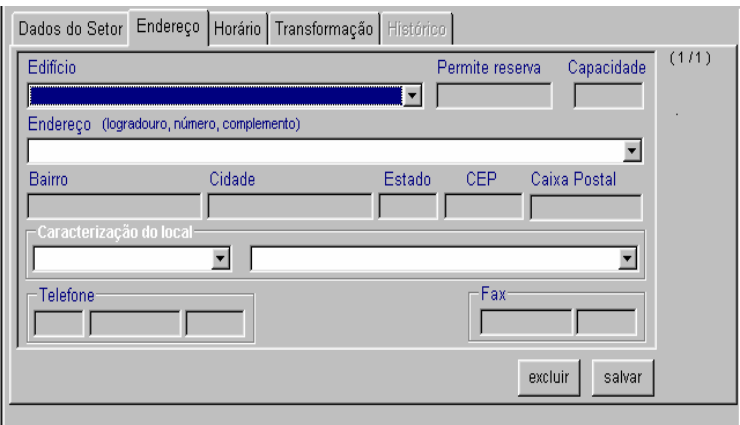

• **Preencha obrigatoriamente:**

Todas as colunas acessíveis utilizando as listas de opções e clique no botão *Salvar*.

#### **Dicas**

Os dados das colunas inacessíveis, a saber, *Bairro, Cidade, CEP, Caixa Postal*, são provenientes do objeto *Unidade Fisca*l. Por isso, ao preencher as colunas *Edifício* e *Endereço*, esses dados são visualizados automaticamente. Os dados das *colunas Permite reserva, Capacidade, Telefone* e *Fax*, são provenientes do sistema Mercúrio.

O sistema aciona automaticamente a pasta *Horário*.

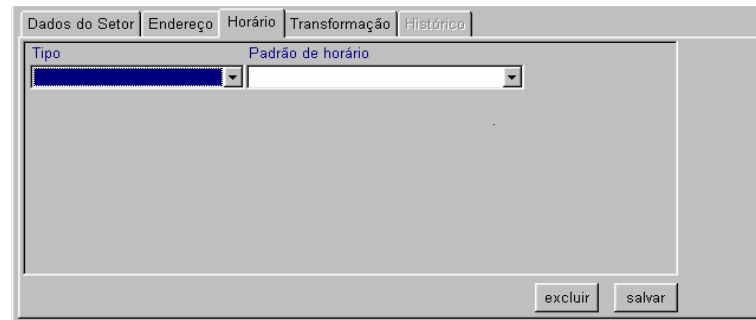

• **Preencha Obrigatoriamente:**

As colunas *Tipo* e *Padrão de horário*, e clique no botão *Salvar*.

### **Dica**

A ausência dessas informações não impede a criação do Setor, mas prejudica a criação de postos de trabalho nesse Setor.

# **COMO CONSULTAR UM SETOR**

Para consultar um Setor, acesse o menu *Subsistemas: Estrutura*. No menu *Objeto*  acesse *Organograma: Setor*. No objeto *Setor*, digite o *Código*, *Nome abreviado* ou *Nome* do Setor e clique no botão *Mostrar*. O sistema apresenta o Setor.

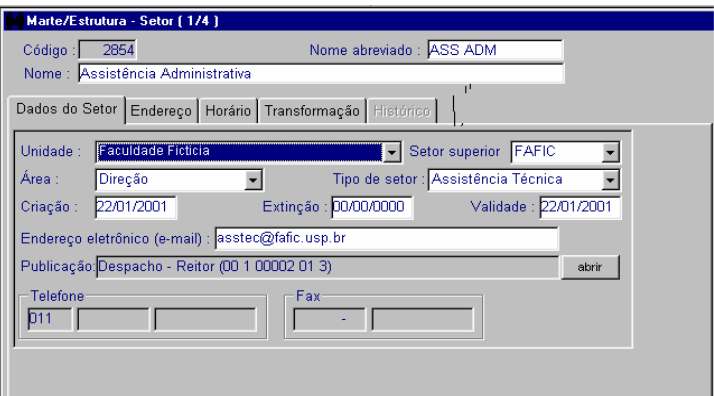

## **COMO ALTERAR OS DADOS PRINCIPAIS DE UM SETOR**

As alterações nos dados principais de um Setor são realizadas na pasta *Dados do Setor*. Alterações ou inclusões de endereço e horário, nas pastas respectivas.

Acesse o Setor, seguindo os procedimentos de consulta. Na pasta *Dados do Setor* altere as colunas necessárias e clique no botão *OK* para salvar.

Na pasta *Endereço* altere as colunas necessárias e clique no botão *Salvar*.

Para incluir um novo endereço, siga os procedimentos já descritos sobre como incluir um endereço no Setor.

Na pasta *Horário*, para incluir um novo horário, siga os procedimentos já descritos sobre como incluir um horário no Setor.

• **Atenção:**

Para gerar histórico da alteração, na pasta *Dados do Setor*, preencha obrigatoriamente a coluna *Validade*.

A exclusão de um endereço ou de um horário do Setor só poderá ser realizada se não existirem postos de trabalho e funções de estrutura vinculados a eles.

### **COMO EXTINGUIR UM SETOR**

A extinção de um Setor é realizada na pasta *Dados do Setor.* 

Acesse o Setor, seguindo os procedimentos de consulta, preencha as colunas *Extinção* e *Validade*, em seguida, na caixa de Publicação, informe as colunas *Processo*, *Autoridade* e *Tipo.* Salve e retorne à pasta *Dados do Setor*.

Clique no botão *OK* para salvar.

• **Atenção:**

Antes de extinguir um Setor, os postos de trabalho nele alocados devem ser distribuídos, conforme conclusão da análise organizacional da estrutura, e a função de estrutura que pertencia ao Setor deverá ser extinta previamente.

# **COMO CRIAR UM POSTO DE TRABALHO**

Com o processo que contém a autorização para a criação de um posto de trabalho para contratação de servidor CLT, criação de um claro de docente, função autárquica, criação de uma vaga de estagiário ou Decreto do Governador do Estado que cria cargos na USP, acesse o menu *Subsistemas: Estrutura*. Depois, no menu *Objeto*, acesse *Posto de Trabalho: Posto de Trabalho.*

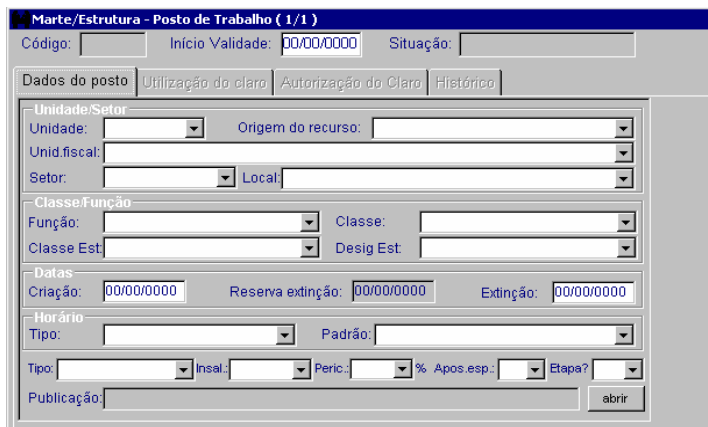

As colunas *Início Validade, Unidade, Origem do recurso, Unid. fiscal, Setor, Local (*do grupo *Unidade/Setor), Função, Classe (*do grupo *Classe/Função), Criação (*do grupo *Datas), Tipo e Padrão (*do grupo *Horário), Tipo*. Na caixa de Publicação preencha as colunas *Processo*, *Autoridade*, *Tipo* e *Data emissão*. Salve a publicação e retorne à pasta *Dados do posto*.

Clique no botão *OK* para salvar.

• **Atenção:**

As colunas *Classe Est.* e *Desig. Est.* só devem ser preenchidas quando se tratar de classes das carreiras Estado 1986, Estado 1988 e Estado 1992.

As colunas *Insal.*, *Peric%.* e *Apos.esp.* só devem ser preenchidas mediante parecer da DVSHSMT, após análise das atividades desenvolvidas pelo ocupante do posto de trabalho.

O preenchimento da pasta *Utilização do claro* só será necessário se o posto pertencer à carreira docente.

Na criação de um posto do tipo CLT, a pasta *Autorização do claro* será carregada automaticamente com os padrões de jornada, tabela de vencimentos e prazo contratual. Se, na autorização do claro, um desses padrões for modificado, será necessário o registro dessa alteração, a fim de que o posto esteja disponibilizado para o processo seletivo autorizado.

#### **Dica:**

O código do posto será gerado pelo sistema após o salvamento.

• **Situações do posto:**

Após o salvamento a coluna *Situação* permanecerá "Não Provido" para os postos dos tipos CLT, Cargo e Outros, disponibilizando o posto para a seleção.

O posto do tipo Função-atividade, permanecerá "Indisponível" até que lhe seja destinado um claro que deverá ser incluído na pasta *Utilização do claro*.

Após a abertura da seleção, a situação do posto do tipo CLT é alterada para "Reserva para seleção".

Após o provimento, a situação de qualquer posto é alterada para "Provido".

O posto extinto terá a situação alterada para "Extinto".

Um posto de trabalho com a situação "Não Provido" pode ser indisponibilizado (consulte "Como disponibilizar / indisponibilizar um posto de trabalho").

### **COMO CONSULTAR UM POSTO DE TRABALHO**

Para consultar um posto de trabalho, acesse o menu *Subsistemas: Estrutura*. Depois, no menu *Objeto*, acesse *Posto de Trabalho: Posto de Trabalho*. No objeto *Posto de Trabalho*, preencha a coluna *Código* e clique no botão *Mostrar*. Se não souber o código, selecione a Unidade e o Setor e clique no botão *Mostrar*. Com as setas de navegação disponíveis na barra de ferramentas, visualize os postos existentes naquele Setor.

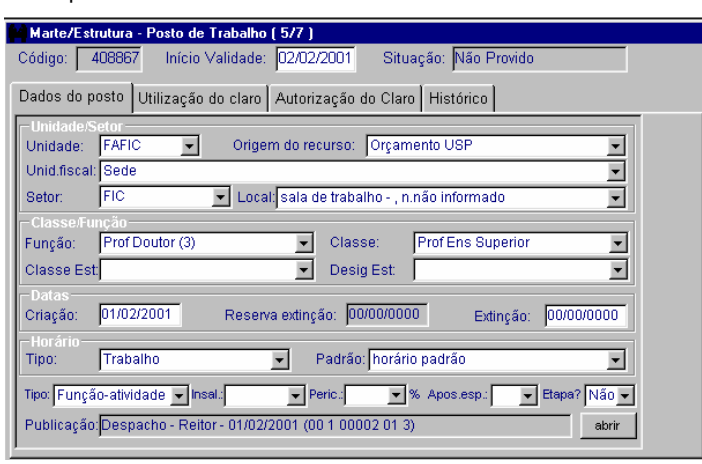

# **COMO INDISPONIBILIZAR OU DISPONIBILIZAR UM POSTO DE TRABALHO**

Com o documento que contém a determinação para indisponibilizar ou disponibilizar um posto de trabalho, siga os procedimentos de consulta. Acesse o posto de trabalho, selecione a pasta *Autorização do claro*, preencha a coluna *(In)Disponibiliza a partir de*.

Clique no botão *Salvar*.

• **Atenção:** 

Nas duas situações, indisponibilizar ou disponibilizar um posto de trabalho, o preenchimento da data de validade é obrigatório.

Após indisponibilizar o posto, clique no botão *Mostrar* para visualizar *Situação* "Indisponível". Significa que o posto não poderá ser utilizado em seleção ou concurso, conforme o tipo do posto.

Após disponibilizar o posto, clique no botão *Mostrar* para visualizar o retorno à *Situação* "Não Provido". Significa que o posto foi liberado para seleção ou concurso, conforme o tipo do posto.

# **COMO DEFINIR O CLARO EM UM POSTO DE DOCENTE**

Quando um posto de trabalho de docente é criado em seu próprio claro, ou quando for determinada a destinação do claro de um cargo a ele, siga os procedimentos de consulta e, acessando a pasta *Utilização do claro*, clique no botão *Incluir*.

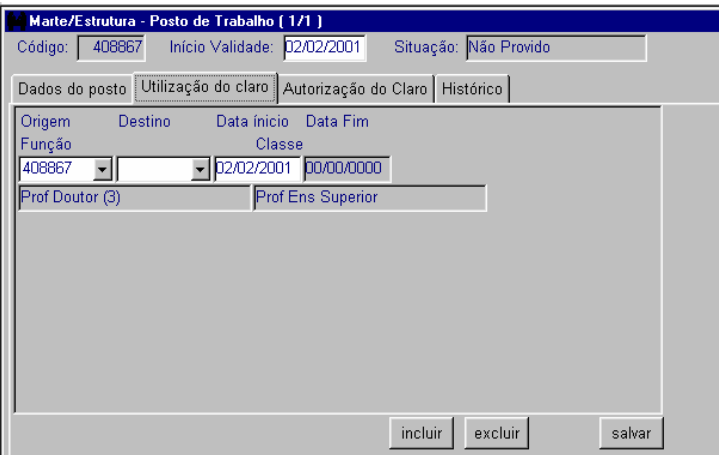

### **CRIAÇÃO DE CLARO**

• **Preencha obrigatoriamente:**

A coluna *Origem*, selecionando o próprio número do posto e, em seguida, a coluna *Data início*.

Clique no botão *Salvar*.

• **Atenção:**

A data início deve ser posterior à data de criação do posto.

A coluna *Origem* contém, além da relação dos claros existentes no mesmo departamento onde foi criado o posto, o próprio número do posto.

Esta opção só é utilizada no momento de criação do posto ou em cargos nunca utilizados. Se já existirem registros nesta pasta, o código do próprio posto não pode ser informado.

### **UTILIZAÇÃO DE CLARO**

• **Preencha obrigatoriamente:**

A coluna *Origem*, selecionando o claro que foi destinado ao posto e, em seguida, a coluna *Data início*.

Clique no botão *Salvar*.

# **COMO MODIFICAR A AUTORIZAÇÃO DO CLARO EM UM POSTO DE CLT**

Quando a autorização para utilização de um posto de trabalho de CLT modifica os padrões existentes, a saber: jornada, tabela de vencimentos máximos para a função e prazo de contratação, ou ainda determina temporalidade para o posto de trabalho, siga os procedimentos de consulta e acesse a pasta *Autorização do claro*.

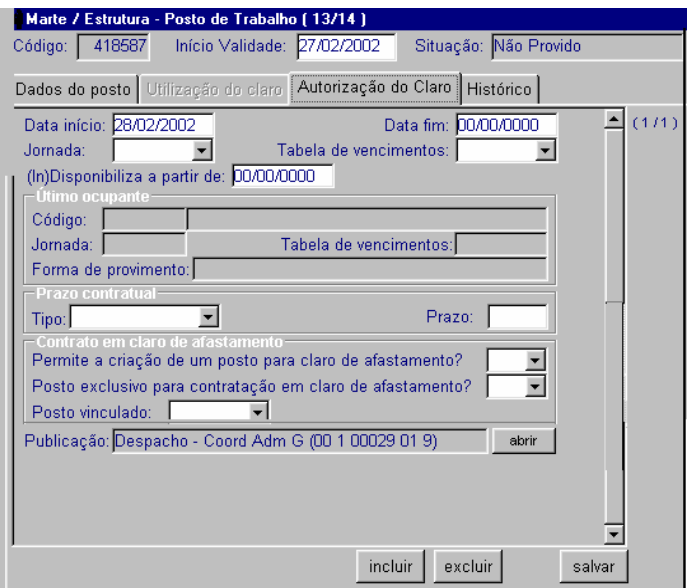

### **PARA MODIFICAR A JORNADA DE TRABALHO PADRÃO**

• **Preencha obrigatoriamente:**

As colunas *Data início* e *Jornada*. Na caixa de Publicação preencha as colunas *Processo*, *Autoridade*, *Tipo* e *Data emissão.* Salve a publicação e retorne à pasta *Autorização do claro.*

Clique no botão *Salvar*.

### **PARA MODIFICAR A TABELA DE VENCIMENTOS**

• **Preencha obrigatoriamente:**

As colunas *Data início* e *Tabela de vencimentos*. Abra a caixa de Publicação e preencha as colunas *Processo*, *Autoridade*, *Tipo* e *Data emissão*. Salve a publicação e retorne à pasta *Autorização do claro*.

Clique no botão *Salvar*.

• **Atenção:**

A coluna *Jornada* deverá ser alterada de acordo com a função.

#### **PARA MODIFICAR O PRAZO CONTRATUAL**

• **Preencha obrigatoriamente:**

As colunas *Data início* e *Tipo* no grupo *Prazo Contratual*. Abra a caixa de Publicação e preencha as colunas *Processo*, *Autoridade*, *Tipo* e *Data emissão*. Salve a publicação e retorne à pasta *Autorização do claro.*

Clique no botão *Salvar*.

• **Atenção:**

Os postos de trabalho com Origem de Recurso diferente do Orçamento, ou seja, de Renda ou Convênio, devem ter necessariamente o prazo contratual definido como determinado e só podem sofrer alteração para indeterminado se estiverem providos.

Se a coluna *Tipo* estiver preenchida com a opção *Determinado*, a coluna *Prazo de validade* não deve ter preenchimento superior a 730 dias.

#### **PARA DEFINIR A TEMPORALIDADE DO POSTO**

• **Preencha obrigatoriamente:**

As colunas *Data início* e, no grupo *Posto temporário*, as colunas *Prazo de validade* e *Permite mudar Origem de Recurso?*. Abra a caixa de Publicação e preencha as colunas *Processo*, *Autoridade*, *Tipo* e *Data emissão*. Salve a publicação e retorne à pasta *Autorização do claro*.

Clique no botão *Salvar*.

• **Atenção:**

Na coluna *Permite mudar Origem de Recurso?*, do grupo *Posto temporário*, a opção *Sim* somente é permitida se a Origem do Recurso do posto for Orcamento USP.

# **COMO INCLUIR UM ÓRGÃO COLEGIADO**

Com o Regimento Geral, o Estatuto da USP ou Resolução do Reitor que tenha instituído Órgãos Colegiados na Universidade, acesse o menu *Subsistemas: Estrutura* e depois o menu *Objeto: Órgão Colegiado.* 

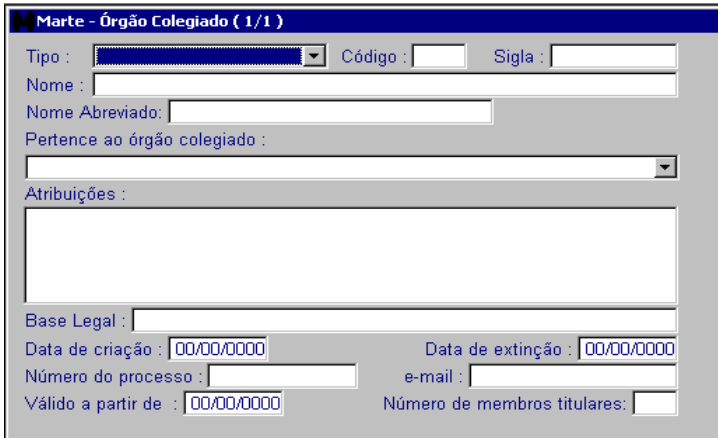

As colunas *Tipo, Sigla, Nome, Nome Abreviado, Pertence ao órgão colegiado, Atribuições, Base Legal, Data de criação, Número do processo, Válido a partir de*.

Clique no botão *OK* para salvar.

**Dica**

A coluna *Código* não deve ser preenchida pois o código do órgão colegiado será gerado no salvamento.

# **COMO CONSULTAR UM ÓRGÃO COLEGIADO**

Para consultar um órgão colegiado, acesse o menu *Subsistemas: Estrutura* e depois o menu *Objeto: Órgão Colegiado*.

Informe o tipo do órgão na coluna *Tipo* e clique no botão *Mostrar*. Utilize as setas de navegação para visualizar os registros.

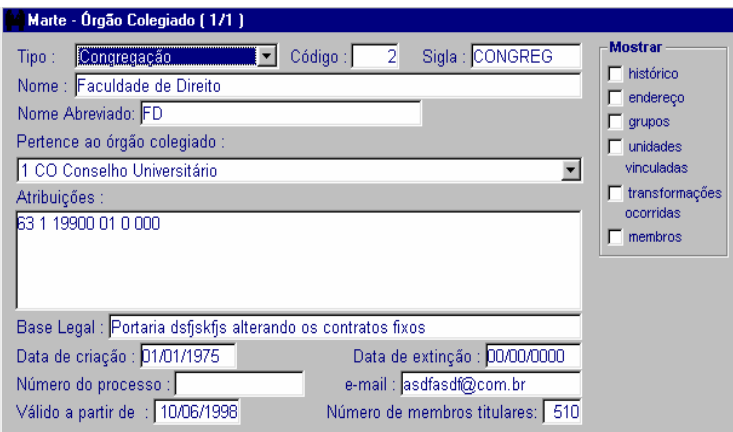

Órgãos Colegiados são grupos de natureza deliberativa e legislativa, compostos em sua maioria por docentes. A maioria dos órgãos colegiados da USP está prevista em seu Estatuto e Regimento Geral, por exemplo, o Conselho Universitário, CTA, Congregação, Comissão de Orçamento e Patrimônio etc. Alguns são criados pelo Reitor de acordo com a necessidade da Universidade, como, por exemplo, a Comissão de Tecnologia da Educação.

O objeto *Órgão Colegiado* é comum aos sistemas administrativos da USP e a manutenção dos dados será realizada pela área pertinente.

# **COMO CONSULTAR UMA ORGANIZAÇÃO**

Para consultar uma Organização, acesse no menu *Subsistemas: Estrutura* e depois no menu *Objeto: Organização*.

Digite o *Código* ou a *Sigla* da Organização e clique no botão *Mostrar*. Se não souber o código ou a sigla, utilize o recurso do botão *Buscar*.

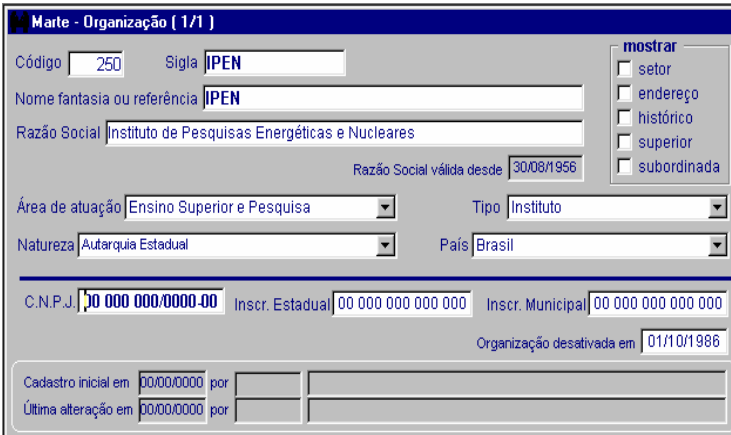

A Organização pode ser um fornecedor da USP, uma entidade consignatária, um órgão conveniado para fins científicos etc.

O objeto *Organização* é comum aos sistemas administrativos da USP e a manutenção dos dados será realizada pela área pertinente.